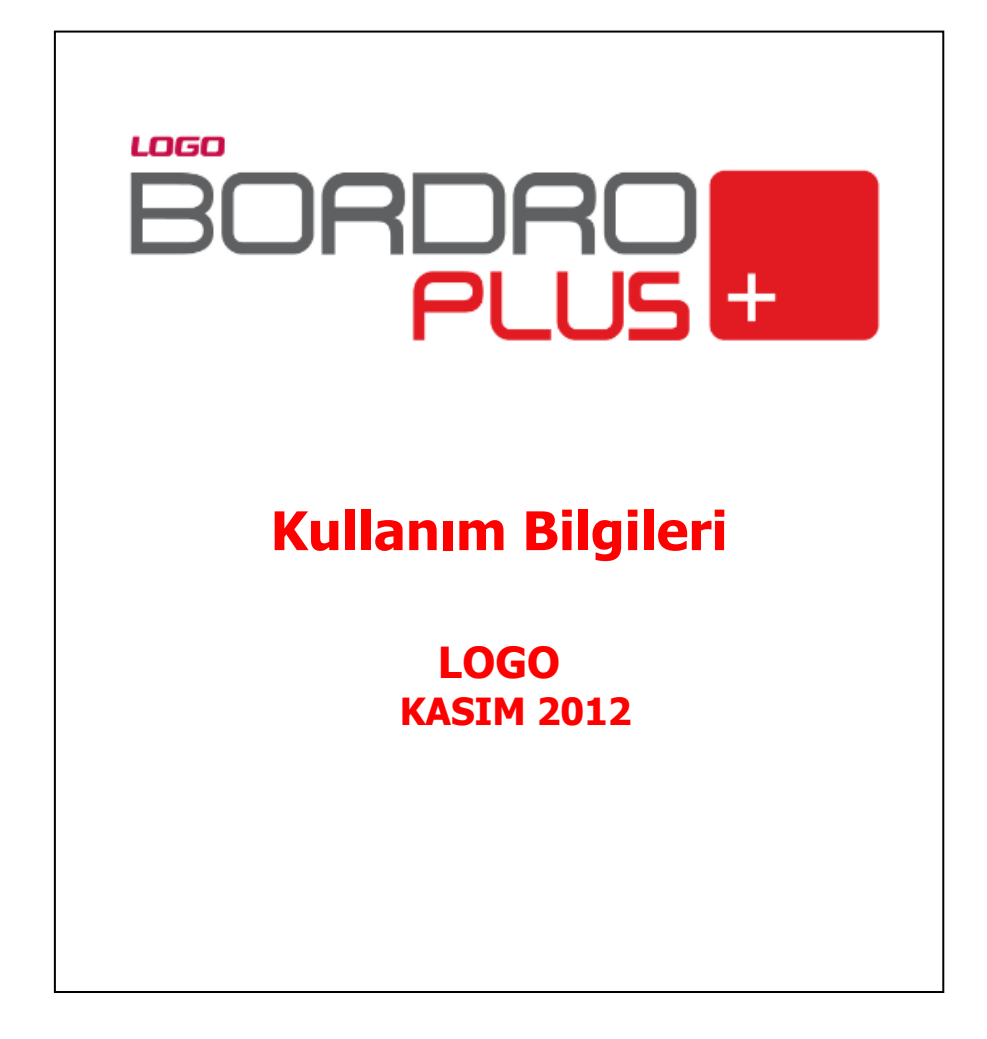

# içindekiler

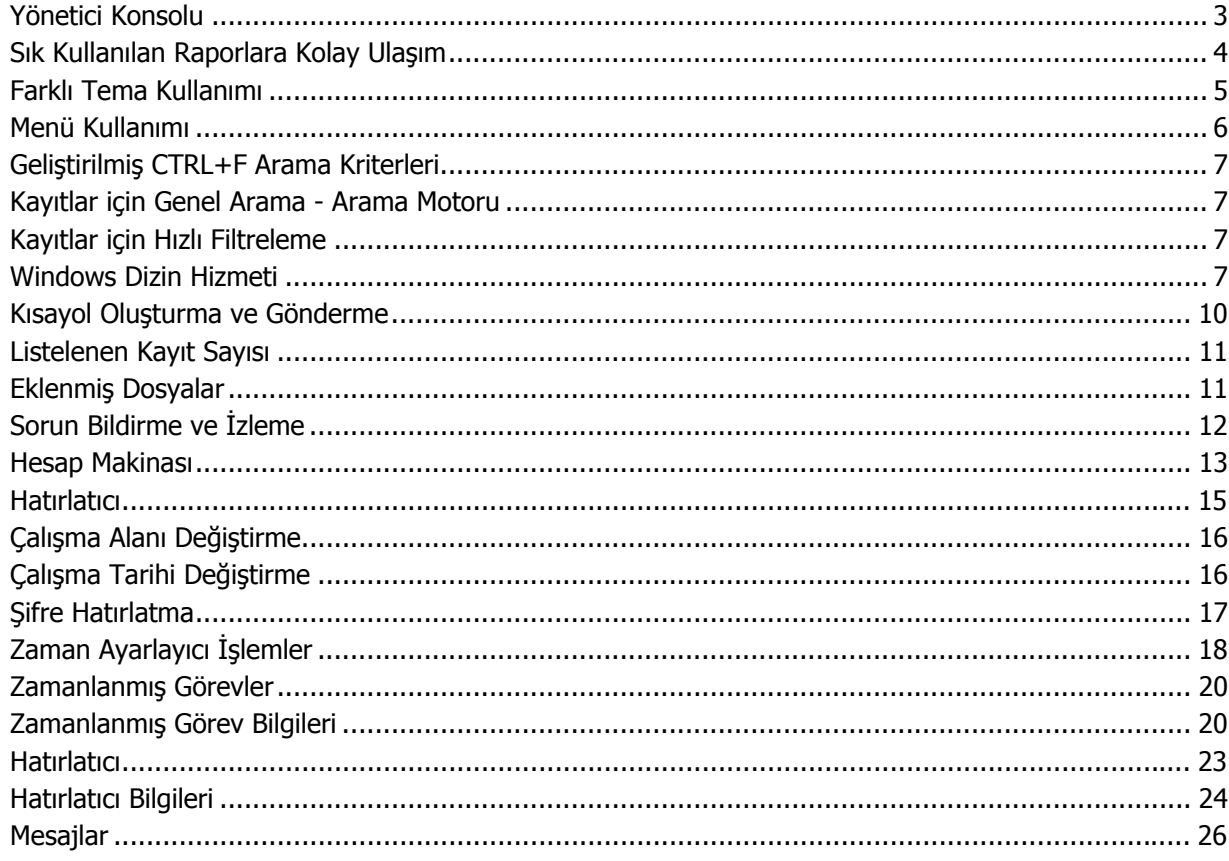

## <span id="page-2-0"></span>**Yönetici Konsolu**

Yönetici Konsolu, yönetici ya da yetkili kullanıcıların kurumun seçilen periyottaki ödemeler toplamını, personel maaş toplamlarını, personele ait borç/avans ve geri ödeme işlem tutarlarını, SSK işçi ve işveren prim tutarlarını, çalışan sayısını Kurum, İşyeri, Bölüm ve Birim bazında güncel olarak görüntüler.

Yönetici konsolunu açmak ya da kapatmak için ana menüde araç çubuğunda yer alan **Yönetici Konsol**u seçeneği kullanılır. Kurum ait ödemeler ve personelin yapmış olduğu geri ödemeler

- Kurum
- İşyeri
- Bölüm
- Birim

bazında ayrı ayrı listelenir.

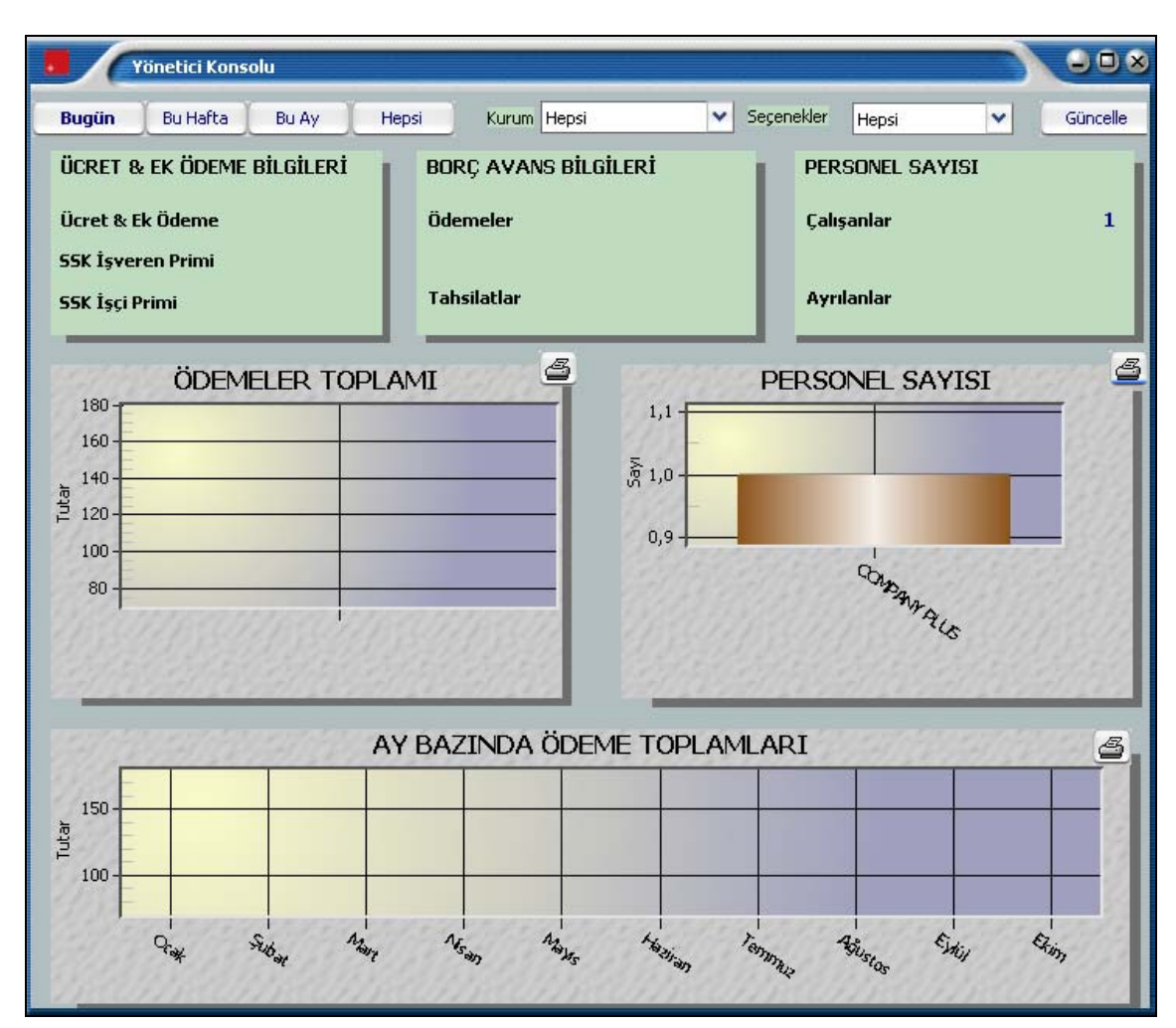

<span id="page-3-0"></span>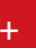

Son durum bilgilerinin hangi süreyi kapsayacağı üst bölümde yer alan;

- Bugün
- Bu Hafta
- Bu Ay
- Hepsi

seçenekleri ile belirlenir.

Süre seçildikten sonra **Güncelle** düğmesi tıklanır ve son durum bilgileri konsoldan izlenir.

## **Sık Kullanılan Raporlara Kolay Ulaşım**

Sık kullanılan raporları belirlemek ve bu raporlara kolay erişim sağlamak mümkündür. Bunun için Bordro Plus

ana menüsünde yatay çubukta yer alan **Raporlarım** seçeneği kullanılır.

Raporlarım seçeneği altında yer alacak raporlar, Bordro'da değişik program bölümlerinde yer alan ilgili rapor ekranında **Rapor Ekle** seçeneği ile rapor adı verilerek kaydedilir.

Örneğin Satış Faturaları Listesi raporuna Raporlarım seçeneği ile tek bir tuşla ulaşmak için, rapor penceresinin sol alt bölümünde yer alan Rapor Ekle düğmesini tıklamak ve açılan pencereden rapor adını girmek yeterli olacaktır.

Raporlarım seçildiğinde açılan pencerede ilgili program bölümlerinde seçilerek kaydedilen raporlar yer alır. Aşağı ya da Yukarı Taşı seçenekleri ile raporların sırası değiştirilebilir.

Değiştir seçeneği ile rapor adı değiştirilebilir. Raporlarım listesinden çıkarılacak rapor Sil seçeneği ile listeden çıkarılır.

## <span id="page-4-0"></span>**Farklı Tema Kullanımı**

Bordro Plus size programın standart renklerinin yanısıra sizin yapacağınız görsel ayarlama ile farklı temalarla çalışma olanağı sağlar. Tema seçimi Bordro Plus yatay menüde **Araçlar** seçeneği altında yer alan Tema İşlemleri seçeneği ile yapılır.

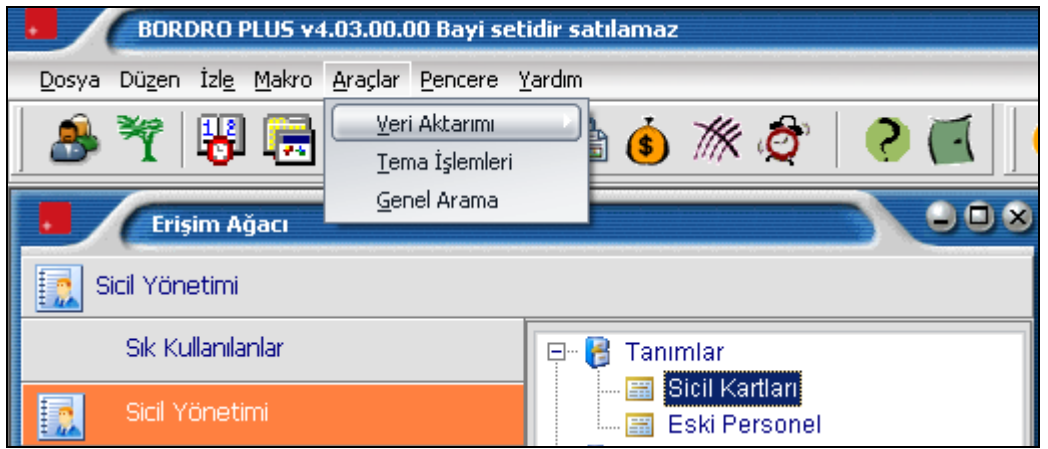

Tema işlemleri seçildiğinde program sizi tüm pencerelerin kapatılacağını belirten mesajla uyarır. Mesaja onay vermeniz durumunda tema seçimini yapacağınız **Tema Ayarları** penceresi açılır.

Tema seçeneklerini tıkladığınızda seçtiğiniz tema görüntülenir.

Kullanmak istediğiniz temayı **Uygula** düğmesini tıklayarak uygulayabilirsiniz. Seçtiğiniz tema ile çalışmak için Tamam düğmesini tıklamanız yeterli olacaktır.

Seçtiğiniz tema ile sürekli çalışmak için Seçenekler bölümünde yer alan **Seçili Temayı Varsayılan Olarak İşaretle** seçeneğini işaretlemeniz gerekir. Aksi durumda programa her yeni girişte standart gösterim şekli geçerli olacaktır.

## <span id="page-5-0"></span>**Menü Kullanımı**

Bordro Plus'da her kullanıcı şifresini vererek programa girdiğinde yetkileri olan işlemleri yapacağı program bölümleri ve menü seçenekleri ile çalışır. Sistem Yönetmeni program bölümünde yapılan yetkilendirmeye göre erişim ağacında da ilgili program bölümleri ve bunlara ait menü ve alt menü seçenekleri yer alır.

Bordro ayrıca alternatif menü kullanım özelliğini de taşımaktadır. Menü seçimi Bordro Plus ana menüsünde İzle menüsünde Seçenekler ile belirlenir. Erişim Ağacı Tipi;

- Alternatif Menü
- Klasik menü

Seçeneklerini içermektedir. Yapılan seçime göre menü görüntüsü değişecektir.

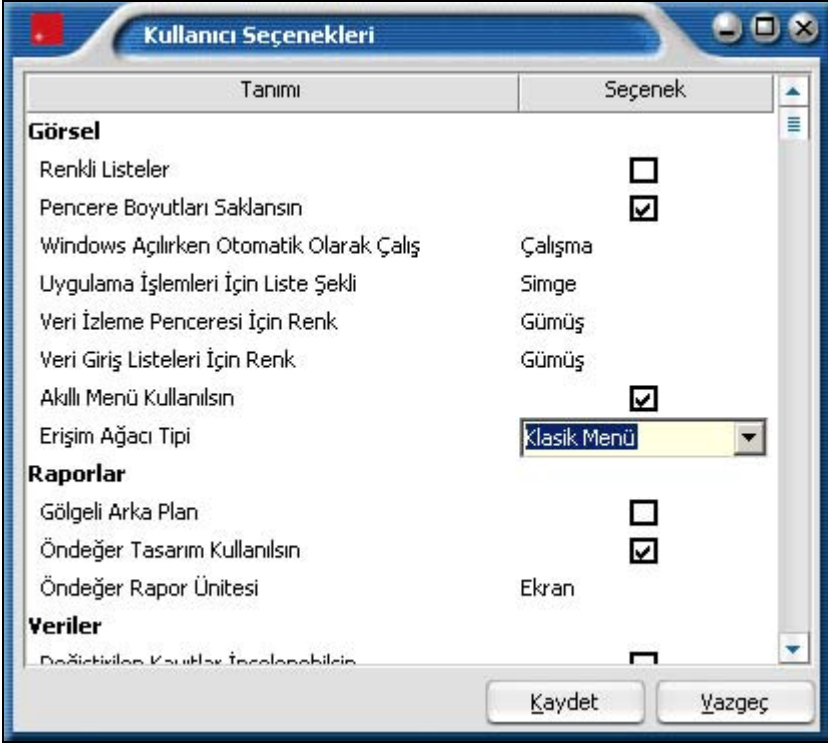

Menüyü ekrana getirmek ve kaldırmak için yine araç çubuğunda yer alan **erişim ağacı** simgesi kullanılır.

<span id="page-6-0"></span>![](_page_6_Picture_1.jpeg)

Programda CTRL + F ile yapılan aramaların kapsamı genişletilmiştir. Örneğin Sicil Kartları listeleyicisinde, CTRL + F ile arama yapıldığında sicil kartı içine girilen tüm bilgiler listelenerek alt detaylara kadar arama yapılabilmektedir.

#### **Kayıtlar için Genel Arama - Arama Motoru**

Tüm program bölümlerinden kaydedilen işlem ve tanımlara Genel Arama özelliği kullanılarak hızlı bir şekilde ulaşılmaktadır. Genel arama motoruna programın her yerinden ulaşılır. Arama tüm kayıtları içerecek şekilde yapılabildiği gibi, program bölümlerinden kaydedilen tanım ve işlemler seçilerek de yapılabilir.

Arama işleminde sayı ve harfler yanında +, \* işaretleri kullanılarak, belirtilen değerleri kapsayan ya da kapsamayan kayıtları listelemek ve bu liste üzerinden ilgili kaydı açmak mümkündür.

Örneğin içinde a ve ş olan ancak 2 olmayan kayıtları listelemek için arama motorunda kayıt türü seçtikten sonra a  $s - 2$ yazmak yeterli olacaktır.

#### **Kayıtlar için Hızlı Filtreleme**

Hızlı filtreleme özelliği ile tanım ve kayıt listelerinde (browser) istenen özellikteki kayıtlara hızlı ulaşım sağlanmıştır. Tanım ve kayıt listelerinde sol köşedeki menüde Hızlı Filtrelemeyi Aç seçeneği yer almaktadır. Tanımlar için tür belirtilerek, kayıtlar için kayıt türü ile başlangıç ve bitiş tarihine göre filtreleme yapılarak istenen özellikteki kayıtlara hızlı bir biçimde ulaşılabilir.

#### **Windows Dizin Hizmeti**

Active Directory, ağ üzerindeki nesneler hakkında bilgi depolar ve bu bilginin yöneticiler ile kullanıcılar tarafından bulunmasını ve kullanılmasını kolaylaştırır. Active Directory, dizin bilgilerinden mantıksal ve hiyerarşik bir düzen oluşturmak için yapılandırılmış bir veri deposu kullanır.

Dizin olarak da bilinen veri deposu, Active Directory nesneleri hakkında bilgi içerir. Bu nesneler genelde; sunucular, birimler, yazıcılar ile ağ kullanıcıları ve bilgisayar hesapları gibi paylaşılan kaynaklar içerir.

Güvenlik, oturum açma kimlik denetimi ve dizindeki nesnelere erişim denetimi aracılığıyla Active Directory ile tümleşik çalışır. Bu özellikten yararlanmak amacıyla oturum açmak için geçerli olan kullanıcı adı ve şifrelerinin programa giriş sırasından kullanılması sağlanmıştır.

Sistemin çalışabilmesi için öncelikle Sistem Yönetmeni Windows Dizin Hizmeti Yönetimi bölümünden Etki Alanı Yönetim Bilgilerinin kaydedilmesi gerekmektedir.

Etki Alanı Yönetim Bilgileri şunlardır;

**Kullanıcı Adı:** Ağ üzerinde okuma yetkisi olan kullanıcının adıdır.

**Kullanıcı Şifresi:** Tanımlanan kullanıcının oturum açma sırasında kullandığı şifredir.

**Etki Alanı:** Domain Server'ın adı bu alanda belirtilir.

**DN Yolu:** Domain Server'ın Dinamik Ana Bilgisayar Yapılandırma Protokolün (DHCP)'deki kayıtlı adıdır. Örnek; DC=logo,DC=com,DC=tr formatında yazılmalıdır.

**Dizin Hizmet Sunucusu:** Domain Server'ın Dinamik Ana Bilgisayar Yapılandırma Protokolün (DHCP)'deki kayıtlı adıdır.

**Ayarlar** bölümünde yer alan tüm seçenekler işaretlenmelidir. Tanımlanan bilgilerin doğruluğu "Bağlantıyı Sına" seçeneğiyle kontrol edilir. Kayıt Defteri bölümünden Windows Dizin Hizmetinde yapılan işlemlerin tarihçesi tutulmaktadır.

Kullanıcı tanımlarında iki şekilde "Windows Birleştirilmiş Kullanıcı" tanımlaması yapılır.

- 1. Mevcut kullanıcı tanımlarını domain user'da tanımlı kullanıcı isimlerine göre değiştirip (kullanıcı adı domain de tanımlandığı şekli ile değiştirilmelidir) sağ mouse **"Windows Kullanıcısı Olarak Ata"** seçeneği ile tanımlama yapılabilir. Kullanıcı adı koyu renk ile gösterilir, kullanıcı şifresi işletim sistemi oturumu açılırken tanımlanan şifredir.
- 2. Kullanıcı tanımlarında "**Windows Kullanıcısı Ekle**" seçeneği ile Windows Dizin Hizmetinde kayıtlı kullanıcılar listelenir ve bu kullanıcılar arasından kullanıcı seçilir. Kullanıcı adı koyu renk ile gösterilir, kullanıcı şifresi işletim sistemi oturumu açılırken tanımlanan şifredir.

"Windows Kullanıcı Ekle" işlemi ile sadece dizin hizmetinden bilgi alınır, domain kullanıcılar için ekleme, silme yada değiştirme gibi işlemler yapılmaz.

"Windows Birleştirilmiş Kullanıcı" olarak tanımlanan kullanıcının, "Kullanıcı Öndeğerlerinde" "Windows Birleştirilmiş Kullanıcı" seçeneği işaretli olacaktır.

#### **Otomatik Olarak Aç Özelliği:**

"Windows Birleştirilmiş Kullanıcı" olarak tanımlanan kullanıcının, kullanıcı öndeğerlerinde "Oturumu otomatik olarak aç" seçeneği işaretlenirse program çalıştırıldığında kullanıcı adı ve şifresi Active Directory'den otomatik olarak algılanarak, kullanıcı adı ve şifresinin tanımlandığı bağlantı ekranı getirilmeden kullanıcının öndeğer firmasına tanımlı yetkileri ile giriş yapılması sağlanır. "Otomatik olarak aç" özelliği Sistem Yönetmenine bağlantı sırasında aktif olmayacaktır. Manuel şifre girişi yapılmalıdır.

![](_page_8_Picture_1.jpeg)

#### **Windows Açılırken Otomatik Olarak Çalış Özelliği:**

İzle-Seçenekler-Kullanıcı Seçeneklerine "Windows Açılırken Otomatik Olarak Çalış Özelliği" eklenmiştir. Bu özellik ile Windows açılırken program otomatik olarak açılacaktır. Bu özellik "Otomatik Olarak Aç Özelliği" ile birlikte kullanıldığında Windows açılırken programda otomatik olarak tanımlı kullanıcı ve şifresi ile öndeğer firmaya giriş yapılacaktır.

#### **Uyarılar:**

 9 **"Windows Birleştirilmiş Kullanıcı" olarak tanımlanan kullanıcının şifrelerinde Türkçe karakter kullanılmaması, büyük-küçük harf girişine dikkat edilmesi sistemin düzenli çalışması için önerilmektedir.**

 9 **"Windows Birleştirilmiş Kullanıcı" özelliği Navigator'da desteklenmemektedir. LgNavi.dll üzerinde ayrı bir düzenleme yapılacaktır.**

#### **Kısayol Oluşturma ve Gönderme**

Logo uygulamalarında tanım, fiş ve liste pencereler için kısa yol oluşturmak ve oluşturulan kısa yolları eposta ile ilgili kişilere göndermek mümkündür.

Bunun için kart ve fiş listeler ile kayıtlarda F9-sağ fare tuşu menüsünde yer alan Kısayol Oluştur ve Kısayol Gönder seçenekleri kullanılır.

![](_page_9_Picture_84.jpeg)

Kısayol oluşturma işleminde sihirbaz kullanıcıya yol gösterir.

Kısayolun oluşturulacağı dizin belirtildikten sonra, kısayol için isimlendirme yapılır. Kısayolu kullanacak kullanıcılar kayıtlı kullanıcılar arasından seçilir.

Oluşturulan kısayolu E-Posta ile göndermek için tanım ve fiş listeleri ile kayıt pencerelerinde F9-sağ fare tuşu menüsünde yer alan Kısayol Gönder seçeneği kullanılır.

<span id="page-9-0"></span>

#### <span id="page-10-0"></span>**Listelenen Kayıt Sayısı**

 Kart ve işlem listelerinde kayıt sayılarını tip ve türlere ayrı ayrı ve toplam olarak göre listeleyen seçenektir. İlgili pencerelerde sağ fare düğmesi menüsünde yer alır.

### **Eklenmiş Dosyalar**

Kayda ait dokümanların kaydedildiği seçenektir. Kart ve kayıt listelerinde sağ fare düğmesi menüsünde yer alır. Doküman özellikleri ve bulunduğu dizin Eklenmiş Dosyalar penceresinde Ekle düğmesi ile açılan pencereden kaydedilir.

![](_page_10_Picture_55.jpeg)

## <span id="page-11-0"></span>**Sorun Bildirme ve İzleme**

Logo uygulamalarında çeşitli nedenlerle oluşabilecek hatalar gelişkin bir sistemde izlenmekte ve raporlanmaktadır.

Sorun izleme ve bildirme ile müşteride yaşanan problemler daha hızlı tespit edilerek sorun bildirme işlemi kullanıcı seviyesinde yapılmaktadır.

Üründe bir hata oluştuğunda tam olarak hangi satırda aşamada oluştuğu izlenebilmekte, sistem ile ilgili önemli bilgiler de (işletim sistemi vb) raporlanabilmektedir. İzleme sonucu oluşan Log dosyasında yer alması istenen bilgiler ve Log dosyasının kaydedileceği yer, yatay ana menüde Yardım seçeneği altında yer alan **Ürün İzleme Ayarları** ile belirlenir.

Programda bir hata oluştuğunda, hata bilgilerini içeren pencere açılır. Hata bilgisi bir izleme dosyasına kaydedilebilir.

**Yazdır** seçeneği ile yazıcıdan alınır.

**İncele** seçeneği ile hata detayları izlenir.

**Gönder** seçeneği ile alınan hata Logo'ya gönderilir. Böylece sorun kısa zamanda detayları ile iletilmiş olur.

Sorun izleme penceresinde yer alan Çalışmaya Devam Et seçeneği tıklanarak, kalınan yerden çalışmaya devam edilir.

Uygulamayı yeniden başlat seçeneği ile Logo uygulaması yeniden başlatılır.

Uygulamayı Kapat seçeneği Logo uygulamasını kapatmak için kullanılır.

#### <span id="page-12-0"></span>**Hesap Makinası**

Bordro Plus programı gerek bilgi girişinde gerekse inceleme ve rapor aşamasında önemli kullanım kolaylıkları sağlar. Hesap makinesi programın her yerinden ve her işlem aşamasında ulaşılabilen yardımcılardan bir tanesidir.

Döviz kullanımında döviz tablosunda tanımlı olan tüm döviz türleri arasındaki hesaplama işlemleri yapılmaktadır. Bordro programı araç çubuğunda yer alan hesap makinesi programın her bölümünde hesap makinesi düğmesi tıklanarak açılır. Hesap makinesinde hesaplanan tutar işlem alanına, işlem alanındaki bilgi de hesap makinesine aktarılabilir.

Hesap makinası normal ve dövizli olarak iki şekilde kullanılabilir.

![](_page_12_Picture_128.jpeg)

Hesap makinesinin üst bölümünde yerel birim ve döviz üzerinden tutar bilgileri girilir. Çapraz kur hesaplama işlemleri yapılır.

Döviz türlerini değiştirme işlemleri ilgili bölümlerde döviz türleri listelenerek yapılır. Girişi yapılan tutar ve döviz birimi ise altta bulunan izleme satırında görüntülenir.

Çapraz kur hesaplama işlemi için çapraz kur hesapla düğmesi tıklanır. Günlük kur tablosundan okunan kur değeri üzerinden hesaplama yapılır.

Hesaplanan tutarın fiş üzerinde toplam ya da birim fiyat alanına aktarılması mümkündür. Bunun için Kopyala simgesi tıklanır ve fiş üzerinde CTRL-V tuşları ile ilgili alana kopyalanır.

Fiş üzerinden hesap makinesine bilgi aktarmak için önce aktarılacak tutar seçilir daha sonra CTRL C tuşlarına basılır. Hesap makinesi üzerinde CTRL-V tuşu ile tutar alanına kopyalanır.

Hesap makinesi üzerinde yer alan memory tuşları şu şekilde kullanılır.

- M+ tuşu hesap makinesinde girilen sayıyı hafızaya ekler.
- M- tuşu hesap makinesinde girilen sayıyı hafızadan çıkartır
- MC hafızayı temizler.
- MR hafızadaki bilgileri okur.

#### <span id="page-14-0"></span>**Hatırlatıcı**

Bordro Plus programında önemli bir kullanım kolaylığı, resmi bildirge ve form basımlarının, yapılması gereken ödemelerin son tarihleri ile toplu olarak listelendiği ve bunları yapmak için günün tarihi dikkate alınarak ne kadar süre olduğunun izlendiği bir yardımcının olmasıdır. Hatırlatıcıya Dosya menüsünden ya da

araç çubuğunda yer alan **Hatırlatıcı** tıklanarak ulaşılır.

Hatırlatıcı penceresinde verilmesi ve basılması yasal olarak zorunlu bildirgeler ile ödenmesi gerekli vergiler tarihleri ve durumları ile yer alır. Bu işlemlerin yer aldığı satırların renkleri işlem tarihine göre değişir.

Ödenmesi gerekli vergilerin ve verilmesi gerekli bildirgelerin en son hangi tarihte verileceği ya da ödeneceği tarih kolonunda izlenir. Yapılması gereken işlemler hatırlatıcıda günün tarihi ve işlem tarihi esas alınarak farklı renklerde yer alır. Süreler ise yine günün tarihi dikkate alınarak süre yeterli ise Yeterli, süre daralıyorsa Dikkat, işlem günün tarihinde yapılacaksa bugün, gecikmişse Gecikti açıklaması ile belirtilir.

Satırdaki işlem için yapılması gereken bir şey yoksa satır boş ve gri renktedir. Henüz vakti olan işlemlerin olduğu satırlar mavi, yaklaşmakta olan işlem satırları sarı, içinde bulunulan günde yapılması gerekli işlemler kırmızı renkte hatırlatıcıda yer alır.

İçinde bulunulan günün tarihine göre geciken işlemler ise kırmızı renkte görüntülenir ve yanıp söner.

Hatırlatıcıda o gün için yapılması gereken ya da gecikmiş işlem olması durumunda, program bir mesajla kullanıcıyı uyarır ve hatırlatıcının açılması için onay ister. Hatırlatıcıyı ekrana getirmek için ara tuşu kullanılır ve hatırlatıcı ekrana getirilir.

Hatırlatıcı üzerinden ödemeler ve basılması gerekli bildirgeler için ilgili menülere ulaşmak ve işlem yapmak mümkündür. Bunlar;

- Vergi Ödemesi
- SSK Prim Ödemesi
- SGDP Prim Ödemesi
- Aylık Sigorta Primleri Bildirgesi
- Aylık SGDP Bordrosu
- Dört Aylık Sigorta Bildirgesi
- Sigortalı İşe Giriş Bildirgesi
- $\bullet$  EK-1
- EK-2
- İşsizlik sigortası ödemesi
- Aylık Prim ve Hizmet Belgesi
- Kullanıcı Tanımlı Görevler

başlıklarını taşır.

## <span id="page-15-0"></span>**Çalışma Alanı Değiştirme**

Bordro Plus programında üç ayrı çalışma alanı tanımlanır. Firmaya ait bilgiler bu çalışma alanlarında tutulur. Bir çalışma alanı ile ilgili işlemler tamamlandığında diğer çalışma alanı ile ilgili işlemleri yapmak için programdan çıkmadan çalışma alanı değiştirilebilir. Bunu için Dosya menüsü altında ve araç çubuğunda yer

alan **Çalışma alanı** seçeneği kullanılır.

Çalışma alanı için geçerli olacak kanun parametreleri ise her çalışma alanı için ayrı ayrı tanımlanır. Çalışılacak çalışma alanı Yönetim bölümünde, çalışma alanı seçimi seçeneği ile ya da Bordro programında Dosya menüsü altında yer alan Çalışma Alanı Değiştirme seçeneği ile belirlenir.

Çalışma alanı değişikliği Dosya menüsü altından yapıldığında, programa yeniden girişte Yönetim programında seçilmiş olan çalışma alanı geçerli olacaktır.

## **Çalışma Tarihi Değiştirme**

Önceki dönemlere ait puantaj bilgilerine ulaşmak ve değişiklik yapmak gerekebilir. Çalışma tarihi değişikliği Dosya menüsü altında ve araç çubuğunda yer alan **Çalışma Tarihi** seçeneği ile yapılır.

Çalışma tarihi ileriye ya da geriye yönelik olarak değiştirilir. Belli bir süre bu tarih ile çalışmak gerekiyorsa değiştirilen bu tarih sabitlenebilir. Bu tarih ile yeniden programa girmek için çalışma tarihi değiştirme penceresinde sağ fare düğmesi menüsünde yer alan Sabitle seçeneği kullanılır. Önceki dönem tarihi verilip puantaj kartlarında değişiklik yapıldığında, bu işlemlerin verilen tarihten sonra geçerli olacağı unutulmamalıdır.

## <span id="page-16-0"></span>**Şifre Hatırlatma**

Kullanıcının programa giriş şifresini unutması durumunda, sistem yöneticisine ihtiyaç duyulmadan, güvenli bir şekilde, kullanıcıya şifrenin e-mail yoluyla hatırlatılması mümkündür.

Bunun için öncelikle Sistem Yönetmeni program tarafında kuruluş bilgileri altında yer alan **E-Posta** ayarlarının yapılması gerekmektedir. Sonrasında, kullanıcı detaylar sayfasında yer alan **e-posta adresi** alanından kullanıcıya ait adres belirtilmelidir.

Şifre hatırlatma için, kullanıcının şifresini unutması halinde, programa giriş sayfasında yer alan "**Giriş Bilgilerini Unuttum**" alanına tıklaması yeterli olacaktır. **Şifre** ve **Kullanıcı Adı** ilgili kullanıcının e-posta adresine gönderilir.

## <span id="page-17-0"></span>**Zaman Ayarlayıcı İşlemler**

Kullanıcıların belirledikleri saatlerde rapor alma, veri aktarımı gibi işlemleri verilen sırayla gerçekleştirmek, sonuçları mail ve/veya program mesajı ile kullanıcılara bildirmek için kullanılan bir araçtır. Bu sayede, iş akışlarını ve onay mekanizmaları tanımlanarak sağlıklı ve etkili iletişim sağlanır, operasyonlar hatasız ve hızlı bir biçimde yönetilir, işlem maliyetleri en aza indirilir. Bu özellik ile iş süreçlerinin otomasyonu gerçekleştirilir. Onay ve kontrol işlemleri elektronik ortamda izlenir, böylece kağıda dayalı veya elle yapılan işler azaltılarak iş akışlarının hızlanması, verimlilik artışı ve karlılık sağlanır. Task Scheduler kullanılarak rapor alma vb. işlemler çalışma koşullarına göre zamanlanır. Örneğin, alınması gereken raporlar, pek çok çalışanın işte olmadığı bir saatte alınmak üzere zaman planı yapılır.

![](_page_17_Picture_88.jpeg)

Zamanlanmış Görevler penceresini ekrana getirmek için Programın ana menüsünde yer alan  $\|$ kullanılır. Ekrana gelen "Zamanlanmış Görevler" penceresinde, yeni tanım yapmak ve diğer işlemler için aşağıdaki menü seçenekleri yer alır.

**Ekle** Yeni görev tanımı yapmak için kullanılır.

![](_page_18_Picture_194.jpeg)

![](_page_18_Picture_195.jpeg)

## <span id="page-19-0"></span>**Zamanlanmış Görevler**

Görev ataması yapılan kullanıcıların görevlerini takip edebilecekleri, yeni görev tanımı yapacakları ve gerekli işlemleri gerçekleştirebilecekleri bölümdür. Zamanlanmış görevler üzerinde, yeni görev tanımı yapılır, görev durum değişiklikleri kaydedilir, görev izleme işlemleri gerçekleştirilir.

## **Zamanlanmış Görev Bilgileri**

Yeni görev tanımlamak için **Ekle** seçeneği kullanılır. Ekrana gelen alanlar ve girilen bilgiler şunlardır:

![](_page_19_Picture_160.jpeg)

Zaman planlarına göre görev ataması yapılan kullanıcıların görevlerini takip edecekleri, gerekli işlemleri gerçekleştirecekleri bir bölümdür.

![](_page_19_Picture_161.jpeg)

![](_page_20_Picture_307.jpeg)

![](_page_21_Picture_191.jpeg)

"Zamanlanmış görev" ekranında belirlenen görevleri sıralamak için sol alt köşede yer alan Seviye **E** Seviye düğmesi kullanılır. Bu düğme tıklandığında, aşağı – yukarı ok düğmeleri görünür. Aşağı-Yukarı Ok düğmeleri kullanılarak, tanımlanan görevler arasında sıralama yapılır. Böylece, sonraki seviyeye ait bir işlem bir önceki seviyedeki işlemin bitişinden sonra başlayacaktır.

Tanımlanmış her görev, kod, kayıt tarihi, kayıt zamanı vb. bilgiler ile Zamanlanmış Görevler listesinde bir satır olarak yer alır.

Tanımlanan görev dizisine ait tekrarlanma bilgileri girilmişse, dizi tamamlandığında yeni görev dizisi verilen parametrelere uygun olarak doğrudan oluşturulur.

Görevi Gerçekle **Görevi Gerçekle** düğmesi ile işlem dizisinin başlangıç zamanına ne olursa olsun, zamanlanmış görev tanımında belirlenen parametrelere uygun olarak hemen başlayacaktır.

## <span id="page-22-0"></span>**Hatırlatıcı**

İleri bir tarihte hatırlatılması istenen bilgilerin girildiği menü seçeneğidir. Hatırlatıcı, önceden tanımladığınız işlemleri zaman ayarlı olarak hatırlatır. Yeni bir hatırlatıcı eklemek ya da var olan kayıtların üzerinde değişiklik

yapmak için (Task Scheduler) üzerinde yer alan düğmesi kullanılır. Hatırlatılacak görevler listelenir. Yeni tanım yapmak ve diğer işlemler için aşağıdaki menü seçenekleri kullanılır.

![](_page_22_Picture_138.jpeg)

## <span id="page-23-0"></span>**Hatırlatıcı Bilgileri**

Yeni bir hatırlatıcı işlemin kaydedilmesi için **Ekle** seçeneği kullanılır. Ekrana gelen alanlar ve girilen bilgiler şunlardır:

![](_page_23_Picture_282.jpeg)

![](_page_24_Picture_95.jpeg)

Eki Göster

düğmesi ile ilişkili dosya alanında eklenen dosya açılır ve kontrol edilir.

**G**örevi Gerçekle düğmesi ise hatırlatılacak işlemi test etmek için kullanılır.

## <span id="page-25-0"></span>**Mesajlar**

Kayıtlı kullanıcılara görevlerinin bildirildiği, onaylaması gereken işlerin gönderilmesi ile ilgili mesajların toplandığı bölümdür. Kullanıcılara görevlerinin dışında da mesajlar gönderilebilir.

Yeni bir mesaj tanımlamak için Zamanlanmış Görevler ekranının **Mesajlar** bölümünde sağ fare düğmesi menüsünde yer alan **Ekle** seçeneği kullanılır. Mesaj penceresinde yer alan alanlar ve girilen bilgiler şunlardır:

![](_page_25_Picture_99.jpeg)

Ekranın sağ alt köşesindeki Mesajlar bölümünde **Gelen** ve **Gönderilmiş** satırları üzerinde fare ile tıklanarak, ilgili mesajlar listelenir. Yeni bir mesaj geldiğinde kullanıcı ekranda beliren mesaj görüntüsü ile uyarılır.